**HP Color LaserJet Pro M454dn**

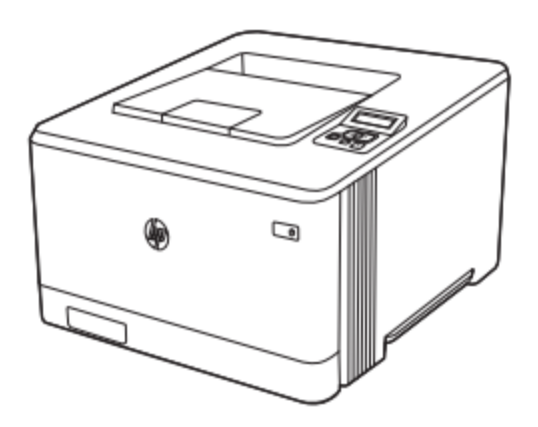

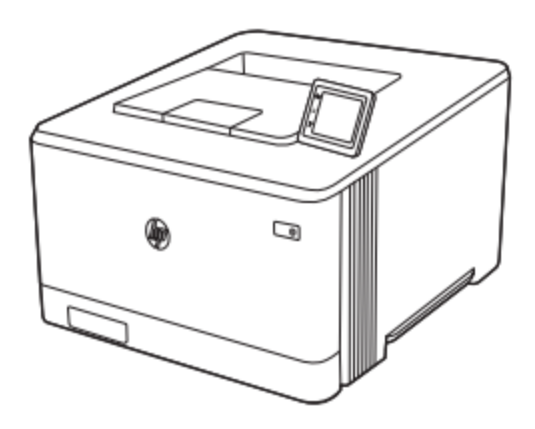

نمای جلوی چاپگر قسمت های جلوی چاپگر را شناسایی کنید:

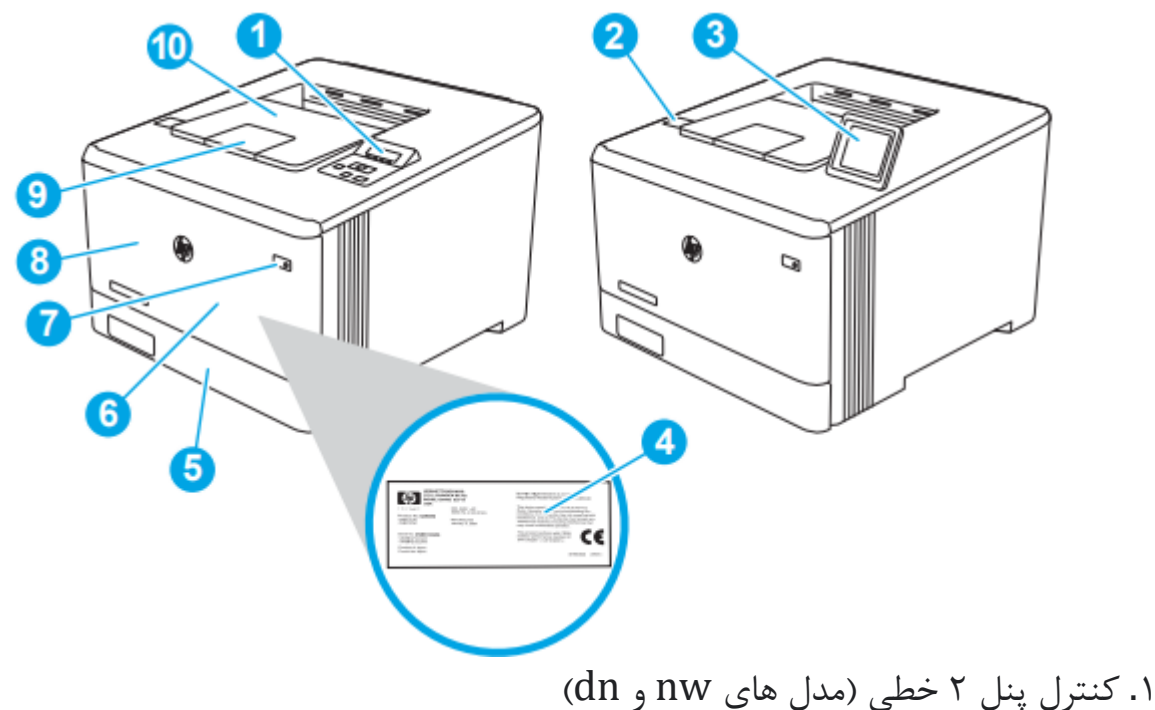

.2 پورت up-Walk USB( فقط مدل dw، برای چاپ بدون نیاز به کامپیوتر( .3 صفحه کنترل صفحه لمسی )مدل dw، برای مشاهده راحت تر به سمت باال کج می شود( .4 برچسب اطالعات )داخل درب ورودی( .5 سینی 2 ۶. سینی ۱ .7 دکمه روشن/خاموش .8 درب جلو )دسترسی به کارتریج تونر را فراهم می کند( 9 پسوند سینی خروجی .10 سینی خروجی

نمای پشت پرینتر قسمت های پشت چاپگر را شناسایی کنید.

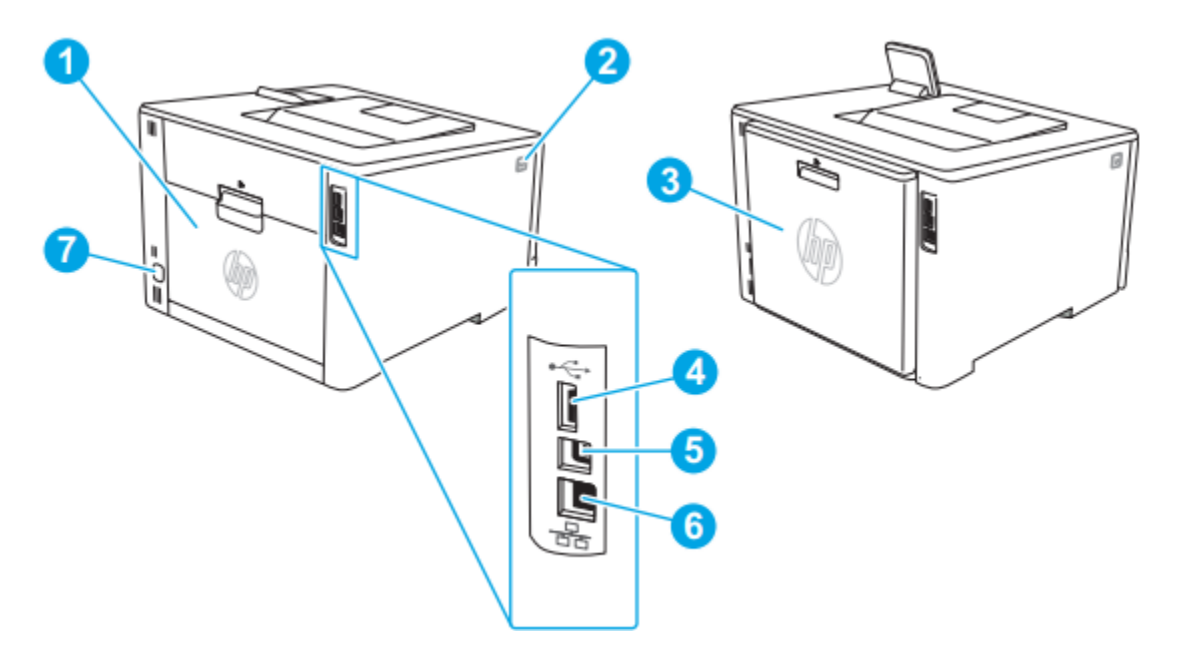

.1 درب عقب )فقط در مدل های جدید، دسترسی برای رفع گرفتگی ها( .2 دکمه باز کردن درب جلو .3 Duplexer( فقط مدل های dn و dw ) .4 پورت USB برای ذخیره فرآیندها .5 پورت USB برای اتصال مستقیم به کامپیوتر .6 پورت اترنت .7اتصال برق

نمای پنل کنترل خط )مدل های nw و dn ) دکمه ها و چراغ های کنترل پنل چاپگر 2 خطی را شناسایی کنید.

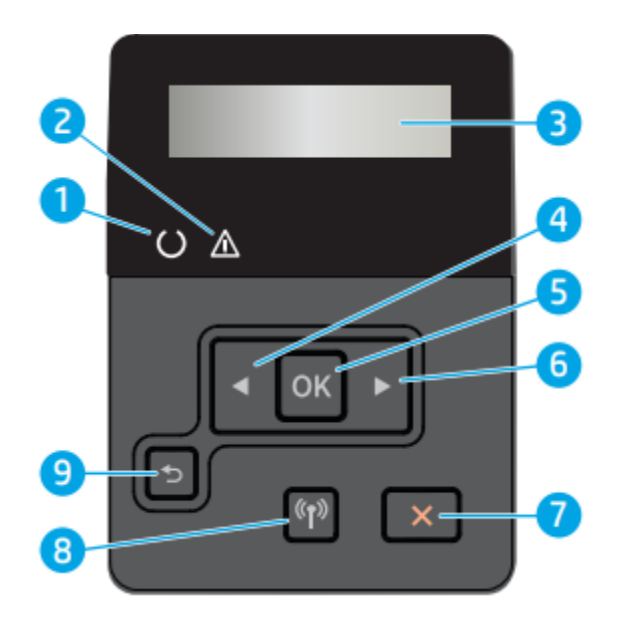

.1 چراغ آماده )سبز(: هنگامی که چاپگر آماده چاپ است، این چراغ روشن می شود. هنگامی که چاپگر در حال دریافت یا چاپ داده هااست چشمک می زند ۲. چراغ توجه (کهربایی): هنگامی که چاپگر به توجه کاربر نیاز دارد، این چراغ چشمک می زند. .3 صفحه کنترل: این صفحه منوها و اطالعات چاپگر را نمایش می دهد. .4 دکمه پیکان به سمت چپ:از این دکمه برای پیمایش در منوها یا کاهش مقداری که روی نمایشگر ظاهر می شود استفاده کنید .5 دکمه OK: دکمه OK را برای اقدامات زیر فشار دهید: ● منوهای کنترل پنل را باز کنید. ● منوی فرعی نمایش داده شده در صفحه کنترل پنل را باز کنید. ● یک مورد منو را انتخاب کنید. ● برخی از خطاها را پاک کنید. ● یک کار چاپ را در پاسخ به فرمان صفحه کنترل شروع کنید (مثلاً وقتی ییام  $\rm [OK]$ را برای ادامه فشار دهید روی صفحه کنترل پنل ظاهر می شود. .6دکمه پیکان به سمت راست: از این دکمه برای پیمایش در منوها یا افزایش مقداری که روی نمایشگر ظاهر می شود استفاده کنید .7دکمه لغو:این دکمه را برای لغو یک کار چاپ یا خروج از منوهای پانل کنترل فشار دهید. .8دکمه بی سیم )فقط بی سیم(:

از این دکمه برای دسترسی به منوی بی سیم استفاده کنید. .9دکمه پیکان برگشت:از این دکمه برای اقدامات زیر استفاده کنید: ● از منوهای کنترل پنل خارج شوید. ● به منوی قبلی در فهرست زیرمنو برگردید. ● به یک آیتم منوی قبلی در فهرست زیرمنو )بدون ذخیره تغییرات(برگردید.

نمادهای نمایش داشبورد صفحه اصلی:

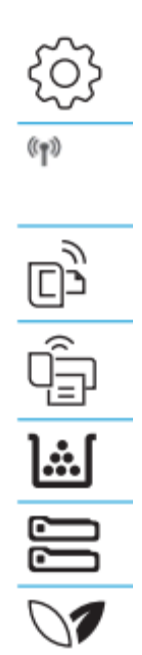

.1نماد Setup: منوی Setup را باز می کند، جایی که می توانید تنظیمات برگزیده کارکرد را تغییر دهید و تعمیر و نگهداری را انجام دهید

.2نماد Wireless: منوی Summary Wireless را باز می کند، جایی که می توانید وضعیت بی سیم را بررسی کرده و تنظیمات بی سیم تغییر دهید . همچنین می توانید یک گزارش تست بی سیم چاپ کنید که به تشخیص اتصال شبکه کمک می کند .3نماد ePrint HP: منوی خالصه خدمات وب را باز می کند، جایی که می توانید جزئیات وضعیت ePrint را بررسی کنید. تنظیمات ePrint را تغییر دهید یا یک صفحه اطالعات را چاپ کنید. .4نماد Direct Fi-Wi: منوی Direct Fi-Wi را باز می کند، جایی که می توانید Fi-Wi Direct را روشن کنید، Direct Fi-Wi را خاموش کنید،و نام و رمز وای فای دایرکت را نمایش دهید. .5نماد کارتریج: صفحه اطالعات کارتریج را باز می کند، جایی که می توانید سطوح تخمینی وصفحات باقی مانده برای کارتریج های تونر. .6نماد Setup Paper: منوی Setup Paper را باز می کند، جایی که می توانید اندازه کاغذ پیش فرض را پیکربندی کنید.

.7نماد ECO: به شما امکان می دهد برخی از ویژگی های محیطی چاپگر را پیکربندی کنید

نحوه استفاده از کنترل پنل صفحه لمسی: برای استفاده از صفحه کنترل صفحه لمسی چاپگر از اقدامات زیر پیروی کنید:

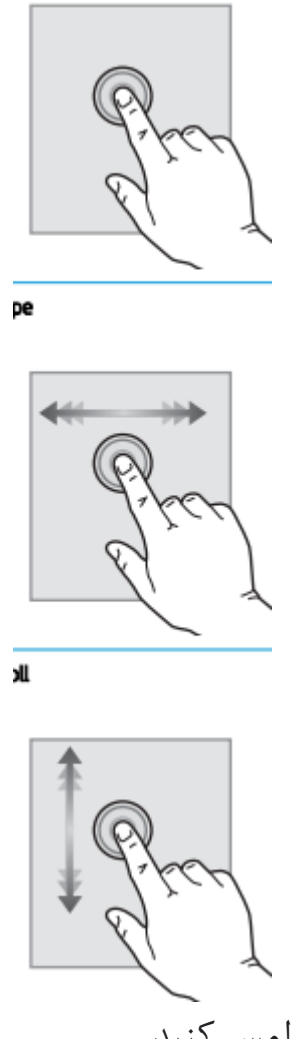

برای انتخاب یک مورد روی صفحه را لمس کنید مورد یا موارد مورد نیاز آن منو را باز کنید. همچنین، زمانی که در میان منوها پیمایش می کنید، به طور مختصر آن را لمس کنید در صفحه نمایش برای توقف پیمایش دکمه Setup را لمس کنید تا باز شود منوی راه اندازی: صفحه را لمس کنید و سپس انگشت را به صورت افقی برای حرکت دادن صفحه به طرفین حرکت دهید

برای دسترسی به تنظیمات، صفحه اصلی را بکشید دکمه اسکرول صفحه را لمس کنید، و سپس، بدون بلند کردن انگشت، انگشت را به صورت عمودی حرکت دهید تادر منوی مربوطه حرکت کنیدهمچنین میتوانید صفحه نمایش در منوی Setup حرکت کنید.

برای نصب باید بسته های نرم افزاری را از وب سایت HP دانلود کنید. قبل از نصب، بررسی کنید که آیا سیستم عامل رایانه شما از نرم افزار پشتیبانی می کند. برای کمک همه جانبه HP برای چاپگر، به support/com.hp.www مراجعه کنید.